# CMSv6 Руководство администратора и оператора

Работа с мобильными видеорегистраторами

Киев 2023

# 1 ОГЛАВЛЕНИЕ

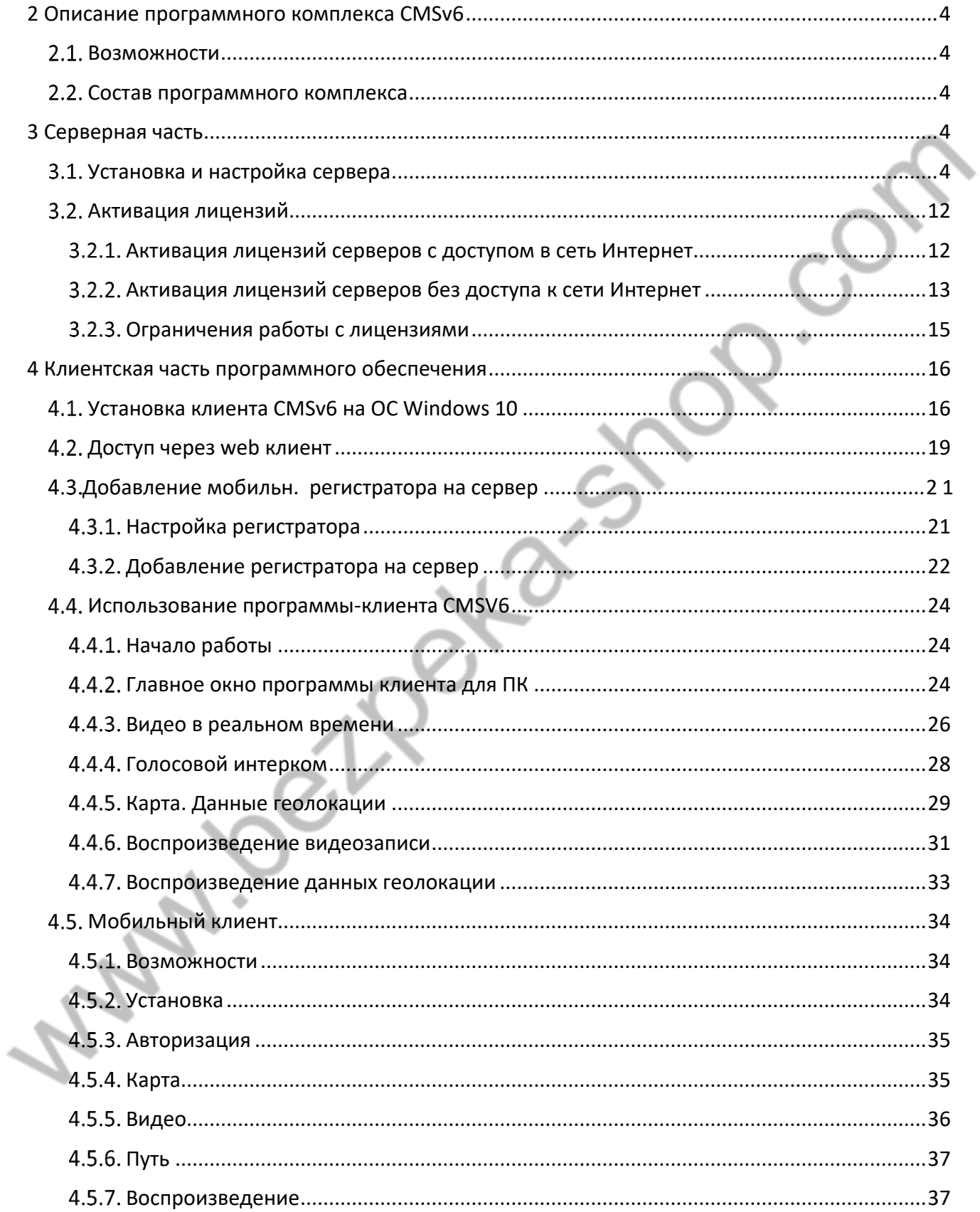

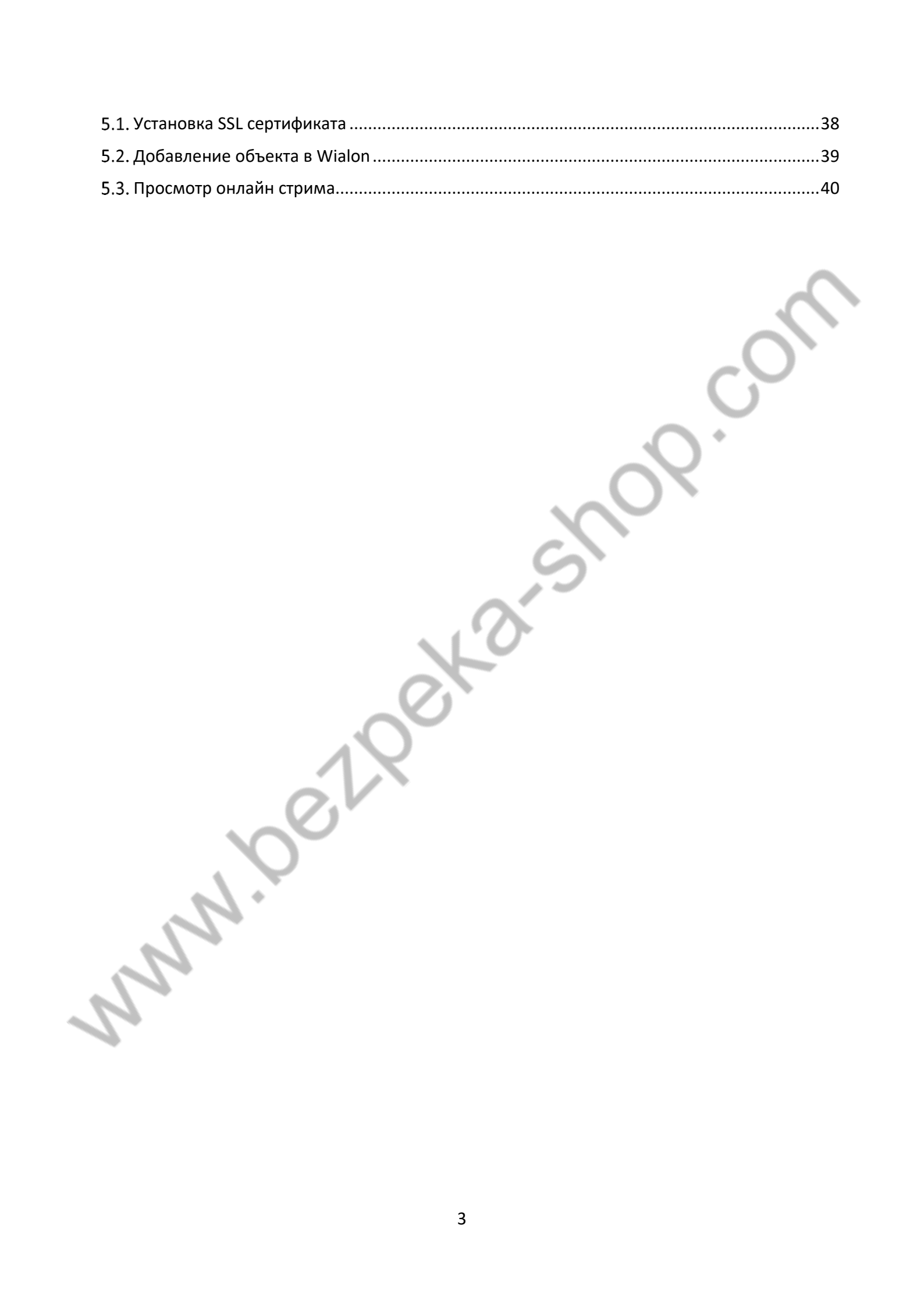

# <span id="page-3-0"></span>**2 ОПИСАНИЕ ПРОГРАММНОГО КОМПЛЕКСА CMSV6**

Платформа CMSv6 предназначена для организации облачной системы видеонаблюдения и мониторинга подвижных объектов.

## <span id="page-3-1"></span>**Возможности**

- Организация онлайн видеонаблюдения
- Воспроизведение архива видео
- Отслеживание местоположения объекта
- Вывод тревожных сообщений

### <span id="page-3-2"></span>**Состав программного комплекса**

- Серверная часть ПО
- Web клиент (Internet Explorer)
- Программа-клиент для Windows
- Мобильные приложения для Android и iOS

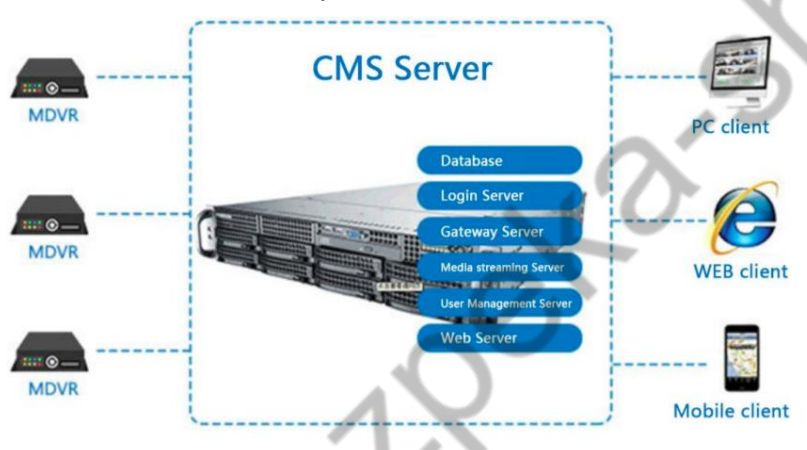

# <span id="page-3-4"></span><span id="page-3-3"></span>**3 СЕРВЕРНАЯ ЧАСТЬ**

## **Установка и настройка сервера**

#### **Рекомендуемые системные требования:**

- ОС Windows 10 или Windows server не ниже 2008.
- CPU Intel Xeon quad core с тактовой частотой 2,3ГГц
- ОЗУ 4Гб
- Сеть 2Гбит
- HDD не менее 1ТБ для хранения видеоархива.

#### **Установка сервера.**

Сервер должен устанавливаться на ПК с внешним белым статическим IP адресом или находящийся за маршрутизатором с внешним IP-адресом, на котором доступен проброс портов.

Скачайте дистрибутив серверной части с нашего сайта или с [официального сайта](https://www.euromobile.ru/files/cmsv6) http://www.cmsv7.com/list-70-1.html (CMSV6 Server [Application\).](http://www.cmsv7.com/list-70-1.html) 

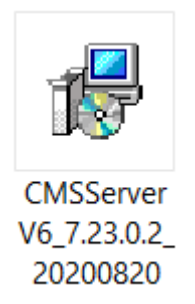

**MA** 

Дважды нажмите на файл для его запуска, после чего должно появиться окно, показанное ниже:

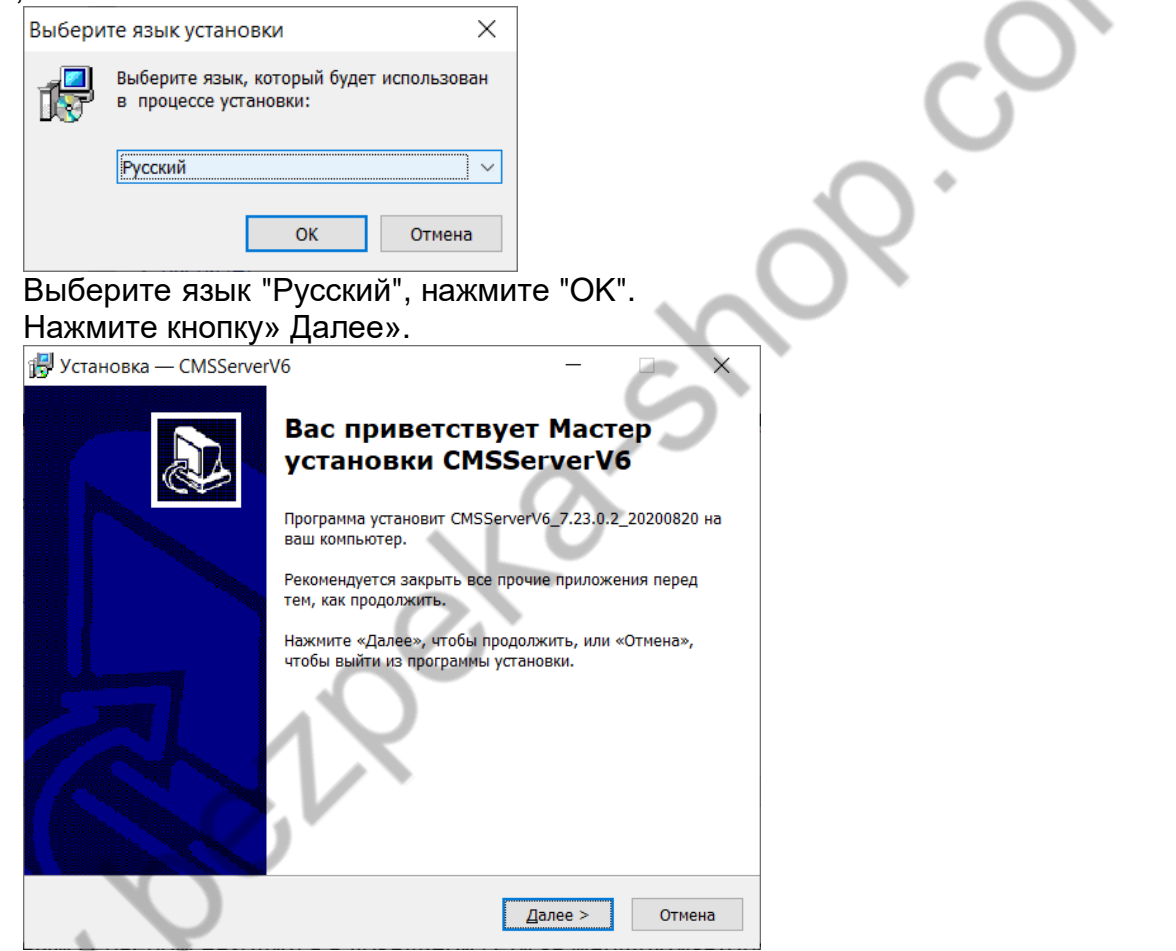

Укажите директорию для установки и нажмите кнопку «Далее».

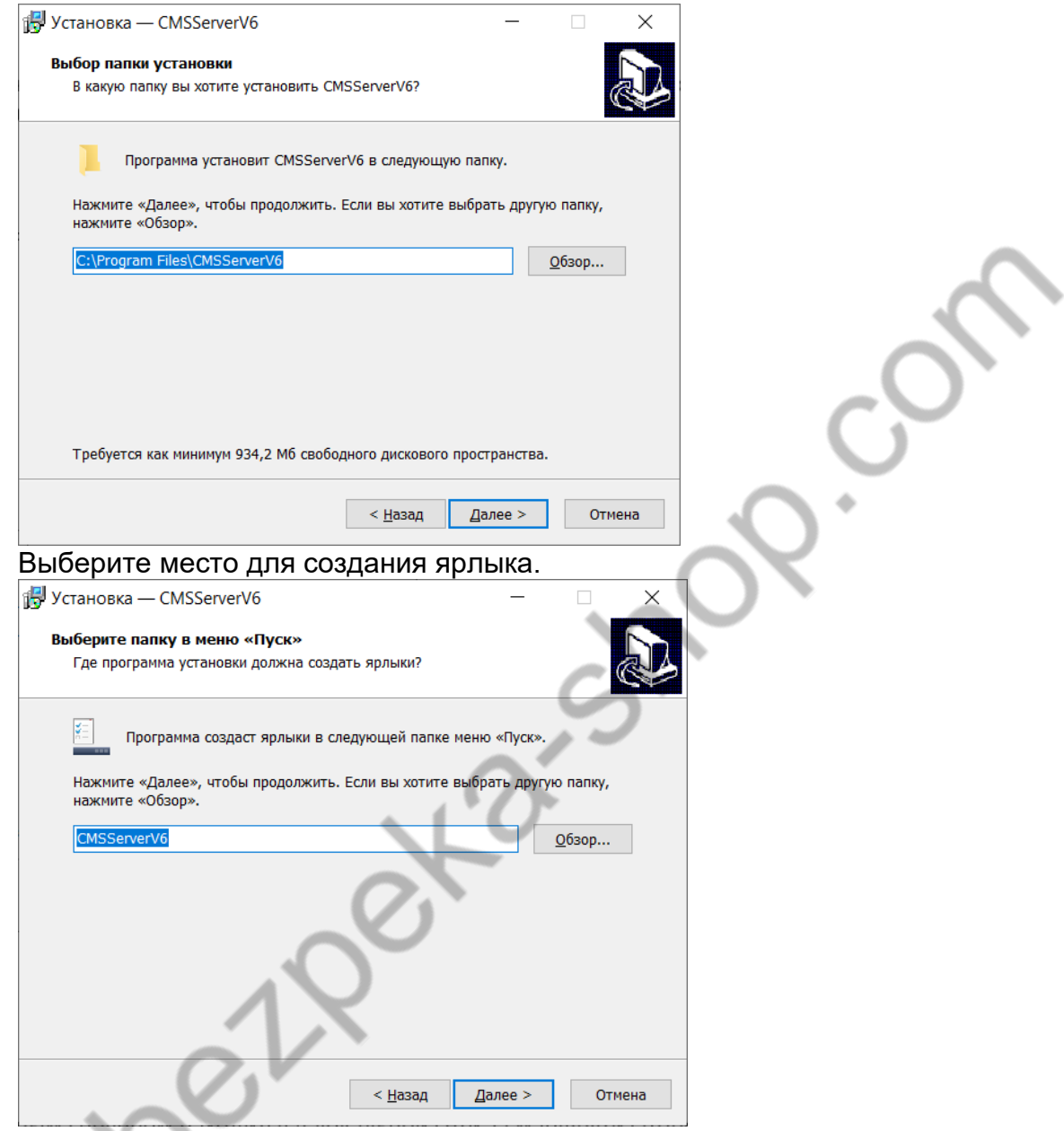

Примите решение по созданию ярлыка на рабочем столе и нажмите «Далее».

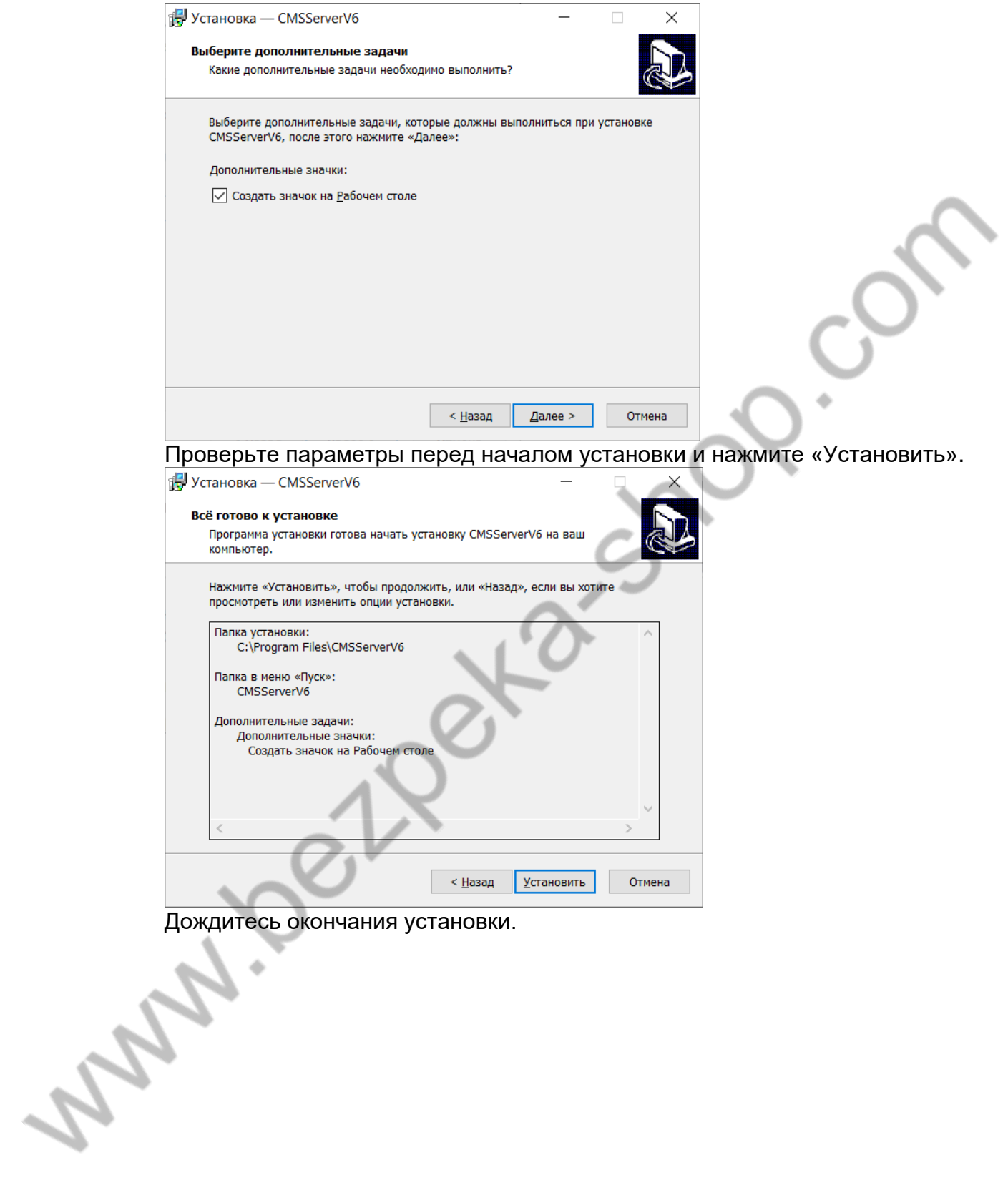

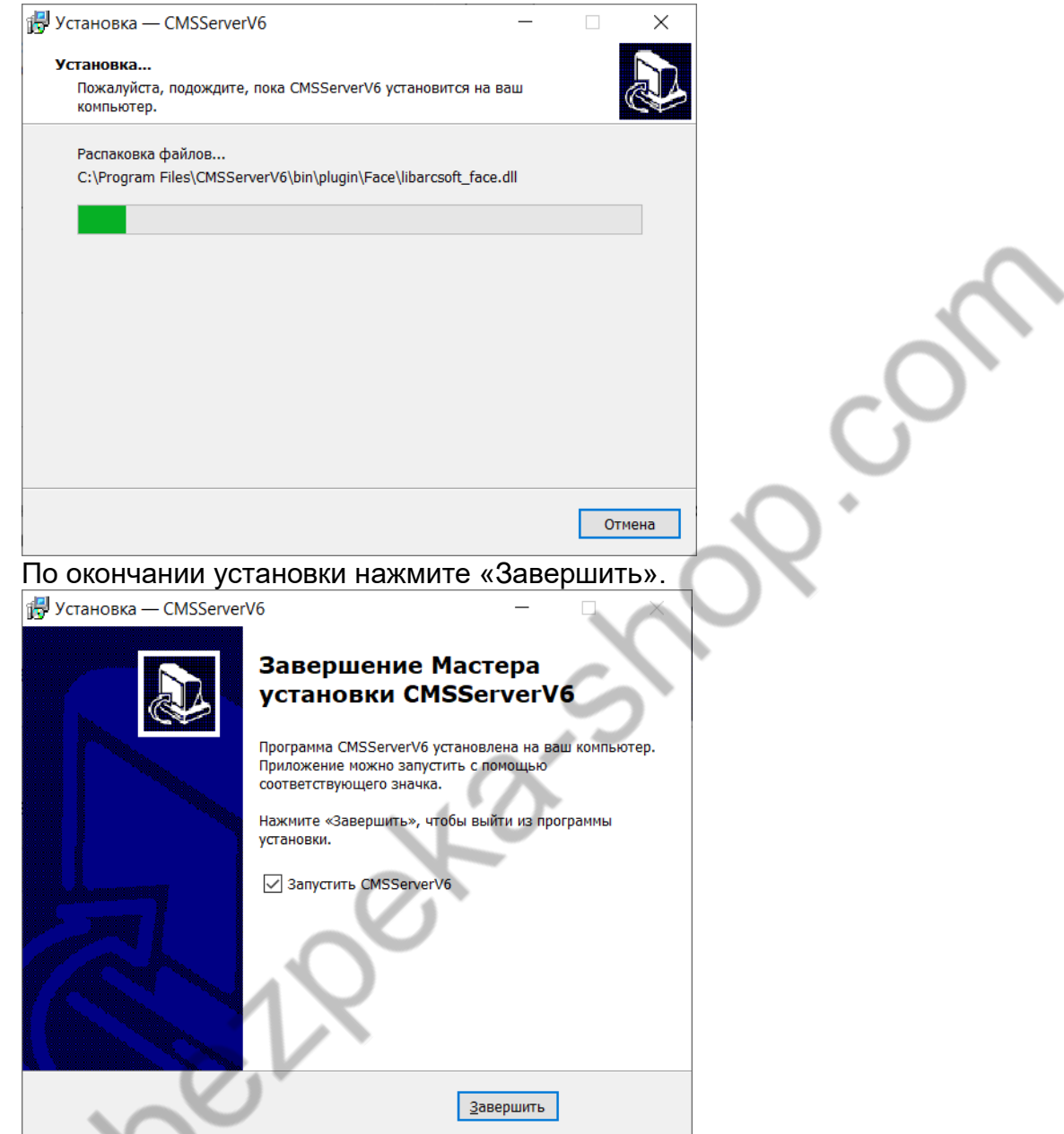

Далее откроется окно настройки параметров сервера.

Для работы сервера потребуется установить актуальную версию СУБД MySQL.

Нажмите «Следующий».<br>- Мажмите медиций».<br>- Мажмите медиций».

![](_page_8_Picture_18.jpeg)

Дождитесь окончан<br>.занять несколько минут

![](_page_8_Picture_19.jpeg)

![](_page_9_Picture_15.jpeg)

## Укажите порт сервера, нажмите кнопку «Следующий».

![](_page_10_Picture_42.jpeg)

По окончании настройки откроется файл ReadMe. Проверьте доступность портов согласно указанным требованиям.

 $R$ еаdМе – Блокнот Файл Правка Формат Вид Справка Этот документ можно найти в папке установки сервера и в меня программы Ваш сервер в локальной сети, сделайте проброс портов на роутере, чтобы полноценно использовать сервер! Please open 6602-0612 (TСP/UDP), 2121(TCP), 2122-2162(TCP), 6617-6622(TCP), 6630-6635(TCP), 80(TCP), total 66 ports Интернет IР сервера: 119.23.107.17 Сервисный порт устройства: 6608 Адрес веб страницы и загрузки программы: http://119.23.107.17/

По окончании настройки запустится сервер CMSv6

Aran. C

![](_page_11_Picture_96.jpeg)

Дальнейшая конфигурация системы осуществляется через клиентские части ПО.

#### <span id="page-11-0"></span>**Активация лицензий**

После установки сервера CMSv6 есть возможность бесплатно добавить до 10 устройств. При развертывании системы включающей более 10 устройств необходимо обратиться к поставщику или производителю регистраторов для приобретения лицензии.

При добавлении лицензии нужно учитывать, есть ли у вашего сервера доступ в сеть интернет или он находится внутри корпоративной сети без доступа к интернету.

Рассмотрим подробнее процесс лицензирования для обоих случаев.

#### <span id="page-11-1"></span>**Активация лицензий серверов с доступом в сеть Интернет**

Для серверов с доступом в сеть Интернет, пользователь должен отправить поставщику или производителю регистраторов следующую информацию:

- Количество устройств, добавляемых на сервер.
- IP или доменный адрес своего сервера.
- Регистрационные данные сервера, скриншот страницы.

Регистрационные данные сервера можно узнать в консоли сервера нажав кнопку «Регистрация».

![](_page_12_Picture_95.jpeg)

![](_page_12_Picture_96.jpeg)

Далее процесс активации происходит на стороне производителя регистраторов и в следующие сутки в 18.00 объекты будут добавлены.

## <span id="page-12-0"></span>**Активация лицензий серверов без доступа к сети Интернет**

Для серверов без доступа к сети Интернет пользователь отправляет поставщику или производителю следующую информацию:

- Количество устройств, добавляемых на сервер.
- IP или доменный адрес своего сервера.
- Регистрационные данные сервера, скриншот страницы.

В ответ производитель присылает данные для лицензирования. Пользователь самостоятельно прописывает лицензионный ключ.

Рассмотрим пошагово действия для добавления ключа.

**Шаг первый:** перейдите в директорию сервера => C:\Program Files\CMSServerV6\bin и создайте конфигурационный файл "serial.in"

![](_page_13_Picture_113.jpeg)

**Шаг второй:** Заходим в реестр Windows  $\mathbb{H}$  + R вводим regedit. Переходим:

Computer/HKEY\_LOCAL\_MACHINE\SOFTWARE\WOW6432Node .<br>В "wow6432Node" создаем раздел "cmsserverv6" => правой кнопкой мыши

вызываем контекстное меню => создать => раздел => задаем имя "cmsserverv6".

Создаем файл «serial» в директории " cmsserverv6" => правой кнопкой мыши вызываем контекстное меню => создать => строковый параметр => задаем имя "serial".

![](_page_13_Picture_114.jpeg)

Далее кликаем файл serial правой кнопкой мыши => Изменить…

![](_page_14_Picture_71.jpeg)

#### тавьте предоставленный произв

 $\Box$ 

![](_page_14_Picture_72.jpeg)

**Шаг третий:** перезагрузите сервер из консоли управления.

## <span id="page-14-0"></span>**Ограничения работы с лицензиями**

**Penakton** peectoa

Важно учитывать, что перенос лицезий с одного сервера на другой не предусмотрен.

Также, при изменении аппаратной конфигурации сервера или при выводе его из закрытой корпоративной сети в он-лайн активированные ранее лицензии не сохраняются.

В случае возникновения такой потребности (изменить конфигурацию сервера или вывести его в он-лайн) пользователь должен обратиться к поставщику регистраторов или в техническую поддержку для рассмотрения и возможного решения данного вопроса.

## <span id="page-15-1"></span><span id="page-15-0"></span>**4 КЛИЕНТСКАЯ ЧАСТЬ ПРОГРАММНОГО ОБЕСПЕЧЕНИЯ**

## **Установка клиента CMSv6 на ОС Windows 10**

Скачайте дистрибутив с программой-клиентом cmsv6, с нашего сервера по ссылке:<https://www.euromobile.ru/files/cmsv6>или с официального сайта <http://www.cmsv7.com/list-70-1.html>(CMSV6 Server Application).

![](_page_15_Picture_3.jpeg)

Дважды нажмите на файл для его запуска, после чего должно появиться окно, показанное ниже:

![](_page_15_Picture_5.jpeg)

Нажмите «Далее» для перехода к окну настройки пути для установки (по умолчанию путь C:\Program Files (x86)\CMSV6, если хотите установить другой путь, нажмите кнопку «Обзор».

![](_page_16_Picture_76.jpeg)

После указания пути установки нажмите кнопку «Далее» для перехода к интерфейсу выбора дополнительных параметров. Если нет необходимости создавать ярлык на рабочем столе, можете снять отметку "Создать значок на Рабочем столе" (создать ярлык на рабочем столе).

![](_page_16_Picture_77.jpeg)

Нажмите «Далее» для перехода к установке программы-клиента.

![](_page_17_Picture_24.jpeg)

<u>вавершить разнершить разначить досле завершения установки на рабочем столе появится ярлык</u> программы-клиента, как это показано ниже:

![](_page_18_Picture_0.jpeg)

**Walle** 

## <span id="page-18-0"></span>**Доступ через web клиент**

Откройте браузер Internet Explorer (версии выше 8).

Введите IP-адрес сервера. Если WEB-порт отличен от 80, добавьте номер порта после адреса.

Перейдите к интерфейсу авторизации. Укажите логин и пароль пользователя и заполните поле «Код».

![](_page_18_Figure_5.jpeg)

**Важно:** для корректной работы вэб клиента необходимо настроить работу ActiveX. В настройках IE в «Свойства браузера» выберите вкладку «Безопасность» и нажмите кнопку «Другой...»

19

![](_page_19_Picture_24.jpeg)

В отрывшемся окне нужно задать настройки, позволяющие использовать ActiveX. r<br>La

![](_page_19_Picture_25.jpeg)

В результате вы сможете получить доступ к потоку с видеорегистратора:

![](_page_20_Picture_0.jpeg)

Подробное описание работы с вэб интерфейсом будет приведено ниже на примере программы-клиента для Windows. Их интерфейс идентичен.

# <span id="page-20-0"></span>**Добавление регистратора на сервер**

## <span id="page-20-1"></span>**Настройка регистратора**

Войдите в меню регистратора под учётной записью администратора при помощи пульта или USB мыши. По умолчанию пароль – пустое поле. Войдите в меню «Настройки» -> «Сеть» -> «Настройка CMS».

![](_page_20_Picture_120.jpeg)

Выберете тип доступа к серверу «IP адрес». Введите IP адрес вашего сервера. Введите порт вашего сервера (по умолчанию 6608). Водите в меню «Авто» -> «Информация о ТС».

![](_page_21_Picture_80.jpeg)

В поле «ID Авто» введите желаемый ID для отображения на сервере. Допустимы латинские буквы и цифры. ID должен быть не менее 5 символов.

## <span id="page-21-0"></span>**Добавление регистратора на сервер**

Описание приведено на примере интерфейса Windows клиента. Авторизуйтесь в клиентской части CMSv6 и перейдите на страницу Контроль/ Управление/ Устройство

![](_page_21_Picture_81.jpeg)

На этой странице вы увидите видеорегистраторы, которые уже добавлены на сервер и регистраторы, которые ожидают добавления. Нажмите кнопку «Незарегистрированные».

![](_page_21_Picture_82.jpeg)

В открывшемся окне вы увидите список устройств, ожидающих добавления на сервер:

![](_page_22_Picture_38.jpeg)

Выберите регистратор с нужным ID и нажмите «Добавить» для перехода к следующему окну:

![](_page_22_Picture_39.jpeg)

ID вашего устройства автоматически пропишется в поля номер устройства и номерной знак.

Далее необходимо вручную указать количество видеокамер доступных устройству в параметрах канала. При необходимости задайте им произвольные названия.

![](_page_22_Picture_40.jpeg)

Выберите иконку транспорта. Она будет отображаться в списке устройств.

![](_page_23_Figure_0.jpeg)

Также необходимо заполнить атрибут Компания /Автоколонна. Выберите нужную из выпадающего списка.

Если компания еще не существует в системе нажмите кнопку <sup>г</sup> для перехода к странице создания новой компании.

Компания / Автоколонна Выбор компании / Автоколонны  $\overline{\mathbf{r}}$  . Given  $\mathbf{r}$ 

Далее следует указать Принадлежность к пользователю. Используется для разграничения доступа пользователей к определенным устройствам.<br>Принадлежность

⊤l Gn пользователю

После заполнения необходимых полей нажмите «Сохранить». Устройство отобразится в списке на главной странице.

## <span id="page-23-0"></span>**Использование программы-клиента CMSV6**

## <span id="page-23-1"></span>**Начало работы**

После установки программы-клиента CMSv6 дважды нажмите на ярлык программы на рабочем столе, после чего появится интерфейс входа в учетную запись. Введите имя пользователя, пароль, IP адрес и нажмите "login" (вход в учетную запись).

![](_page_23_Picture_10.jpeg)

Логин/пароль по умолчанию admin/admin.

# <span id="page-23-2"></span>**Главное окно программы клиента для ПК**

Интерфейс программы-клиента разделен на шесть модулей: панель меню, панель инструментов, карту, управление PTZ, таблицу данных и область видео.

![](_page_24_Figure_0.jpeg)

#### **Описание интерфейса**

Панель меню: находится в верхней левой части окна, содержит такие элементы как: меню системы, меню просмотра, меню настроек.

Панель инструментов: расположена в верхней части, является главным элементом управления, разделен на следующие области – карта, просмотр в реальном времени, воспроизведение истории перемещений, запрос видео и другие приложения.

Панель геолокации: просмотр информации о положении видеорегистратора.

Список устройств: информация про оборудование, зарегистрированное в системе.

Моя карта: запись пользовательских точек, поверхностей и областей на карте.

Состояние: системная информация от выбранного устройства.

Управление PTZ: управление функцией PTZ (панорамирование, наклон, увеличение) камеры.

Цвет: удаленное управление цветопередачей устройства (пункты сверху вниз: яркость, контраст, гамма, насыщенность, экспозиция).

Голос: доступ к передаче голоса и функции интеркома.

GPS геолокация: наблюдение в реальном времени за GPS координатами устройства, скорость перемещения, информация о тревоге и системная информация.

Тревожная информация: отображение тревожной информации.

Системные события: запись системных событий, например, запись входов в учетную запись системы.

## <span id="page-25-0"></span>**Видео в реальном времени**

На вкладке Видео дважды нажмите на устройство в списке оборудования – в окне просмотра появится видео с выбранного устройства. Пользователи также могут открыть окно просмотра видео для каждого выбранного устройства. Для этого необходимо выбрать канал устройства и перетащить его в отдельное окно.

![](_page_25_Picture_2.jpeg)

**Описание панели инструментов видео:** 

**Режим отображения видео** в окне –1, 4, 6, 8, 9, 16 экранов, что соответствует изображением на соответствующем ярлыке:

FEREE

**Функция перехода по экрану** вверх и вниз, как это показано ниже:  $\overline{\mathbf{D}}$ 

#### **Режим отображения видеоэкрана:**

Полное окно  $4:3$  $16:9$  $\vee$  Original ratio display

Полное окно (полноэкранный): в данном режиме окно программы клиента масштабируется на весь экран.

4:3: отображение видео с отношением сторон 4:3

16:9: отображение видео с отношением сторон 16:9

![](_page_25_Picture_13.jpeg)

**Выбор видеоэффектов постобработки:** 

![](_page_26_Picture_149.jpeg)

Очень хорошее (Real time): постобработка изображения для лучшей скорости обновления картинки.

Хорошее (Fluency Good): постобработка изображения для лучшего качества картинки.

#### **Захват изображения**

 $0<sub>x</sub>$ 

Функция позволяет сохранить стоп кадр

#### **Звук:**

![](_page_26_Picture_7.jpeg)

Включение / выключение звука

#### **Открыть видео:**

![](_page_26_Picture_10.jpeg)

Открыть все видео(All pages)

Display polling window

Запуск видео (Start video):

По умолчанию видео запускается в текущем активном окне (окне, в котором в последний раз было запущено видео).

Открыть все видео (All Pages): включение видео для всех окон

#### **Остановка воспроизведения видео:**

![](_page_26_Picture_150.jpeg)

Очистить все данные(All pages)

Остановить воспроизведение (Stop video): остановка воспроизведения видео в текущем активном окне.

Остановить все видео (Stop all video): остановка воспроизведения видео во всех окнах.

Очистить данные (clear data): очистка из памяти информации о канале для текущего активного окна.

Очистить все данные (Clear all data): очистка из памяти информации о всех каналах.

## <span id="page-27-0"></span>**Голосовой интерком**

Пользователь может управлять функциями интеркома и акустического мониторинга при помощи программы-клиента.

Существует 3 варианта инициализировать функции интеркома:

Первый способ. Выберите канал в списке устройств, нажмите правой кнопкой мыши – появится меню, в котором вы сможете выбрать опцию включить интерком.

![](_page_27_Picture_4.jpeg)

Второй способ. Откройте просмотр видео в реальном времени, нажмите правой кнопкой на окне трансляции, после чего появится меню, в котором вы также можете включить функцию интеркома.

![](_page_27_Picture_6.jpeg)

Третий способ. Выберите функцию интеркома, после чего выберите устройство.

#### **Акустический мониторинг**

Фукция дает возможность в одностороннем порядке прослушивать обстановку в салоне транспортного средства. Включение происходит аналогично с интеркомом.

## <span id="page-28-0"></span>**Карта. Данные геолокации**

Программа-клиент CMSv6 может контролировать устройство и отображать геолокацию устройства на карте.

![](_page_28_Figure_2.jpeg)

#### **Мониторинг на карте**

Выберите устройство из списка устройств для наблюдения за ним. Установка отметки в чекбоксе включает наблюдение в реальном времени, снятие отметки отключает наблюдение в реальном времени.

Во время мониторинга в реальном времени выбранного устройства окно программы, в дополнение к видео, интеркому и другим функциям, будет отображать подробную информацию на карте, включая название оборудования, скорость, время, дату, пройденный путь, общий пройденный путь, информацию про водителя, положение, информацию о тревоге.

#### **Изменение вида карты:**

**Mary** 

В верхнем правом углу карты находится переключатель вида карты, доступно три вида отображения карты: карта Baidu, карта Google и карта Mapinfo. Также переключить отображение карты возможно через панель меню "Settings" - > "system settings".

![](_page_29_Figure_0.jpeg)

**Увеличение (Zoom):** пользователь может изменять масштаб карты, перетаскивая курсор прокрутки, расположенный в левой части карты, или нажатиями кнопок "+" или "-".

**Карта/спутник (Map / Satellite):** пользователь может переключать вид отображения карты – спутник или карта.

**Центрирование на устройстве (Centering device):** пользователь может центрировать отображение карты на устройстве, выбранном в качестве активного наблюдаемого устройства.

![](_page_29_Picture_126.jpeg)

## **Описание функций кнопок на электронной карте:**

![](_page_30_Picture_0.jpeg)

Текущее положение на карте устанавливается как положение по умолчанию. Отображение центрируется на нем при следующем открытии карты

## <span id="page-30-0"></span>**Воспроизведение видеозаписи**

Выберите в верхней части окна приложения вкладку «Запись»

![](_page_30_Figure_4.jpeg)

#### **Поиск видео**

WH

Выберите регистратор в раскрывающемся поле «Машины». Укажите дату поиска и временной интервал.

Выберите в качестве места поиска «транспортное средство»

Нажмите кнопку «Поиск»

#### **Воспроизведение видео**

В результате поиска вы получите графическую интерпретацию доступных видеозаписей поканально отображенную на шкале времени. Либо в виде списка файлов. Выбор отображения осуществляется вкладками «Время» и «Файлы» под окном воспроизведения.

Дважды кликните по нужному каналу для начала воспроизведения.

![](_page_31_Picture_57.jpeg)

Выберите файл записи, нажмите на нем правой кнопкой мыши, в открывшемся окне нажмите "Загрузка mp4". Начнется загрузка

 $\mathcal{L}$ 

![](_page_32_Picture_55.jpeg)

По окончании загрузки отобразиться сообщения об успешном завершении процесса.

# <span id="page-32-0"></span>**Воспроизведение данных геолокации**

![](_page_32_Figure_3.jpeg)

Для поиска треков перейдите на вкладку «Маршрут».

Выберите устройство из выпадающего списка и задайте требуемые параметры для уточнения поиска.

Нажмите кнопку «Поиск»

#### **Параметры поиска**

Интервал (Spacing): выбор временного интервала ля загрузки данных GPS, если установлено значение 0, загрузка GPS данных будет происходить каждые 10 секунд.

Интервал остановки (Stop interval):

0: поиск производится по всем точкам GPS данных.

Отличное от 0: если в наборе данных присутствует непрерывный набор GPS точек, связанных с парковкой, в набор данных попадет только информация про перемещения (пройденный путь) – общий пройденный путь.

Отображение (Display):

По времени (Time): если отмечен данный пункт, в правой стороне карты будут отображаться данные времени для всех точек GPS данных для транспортного средства.

По скорости (Speed): если отмечен данный пункт, в правой стороне карты будут отображаться данные скорости для всех точек GPS данных для транспортного средства.

Скорость (Speed): управление скоростью воспроизведения. Местоположение (Location):

Линия (Line): белая и синяя линии, показывающие траекторию движения. Курсор прокрутки

![](_page_33_Picture_206.jpeg)

![](_page_33_Picture_207.jpeg)

# <span id="page-33-0"></span>**Мобильный клиент**

## <span id="page-33-1"></span>**Возможности**

Мобильный клиент CMSv6 предоставляет доступ к мониторинговой части системы:

- Отслеживание местоположения устройства
- Просмотр видео онлайн
- Просмотр видео из архива
- Функции интеркома

Производить настройки с помощью мобильного клиента невозможно.

# <span id="page-33-2"></span>**Установка**

Скачайте и установите мобильный клиент.

Дистрибутив приложения для Android (файл с раширением \*.apk) с нашего сайта и[ли с официального сайта](https://www.euromobile.ru/files/cmsv6) 

<http://www.cmsv7.com/list-70-1.html> (CMSV6 Server Application).

Для смартфонов под управление iOS приложение лежит в appstore <https://apps.apple.com/cn/app/cmsv6/id635629909?l=en>

## <span id="page-34-0"></span>**Авторизация**

Для начала работы с мобильным клиентом запустите приложение, введите адрес сервера и учетные данные пользователя системы.

![](_page_34_Picture_2.jpeg)

## <span id="page-34-1"></span>**Карта**

Тут вы можете отследить текущее местоположение устройства.

![](_page_34_Figure_5.jpeg)

На этой странице есть кнопка перехода к основным настройкам приложения.

![](_page_35_Picture_40.jpeg)

## <span id="page-35-0"></span>**Видео**

Страница просмотра онлайн видео.

Нажните на кнопку и выберите из списка искомое устройство. Запуститься видео.

![](_page_35_Picture_41.jpeg)

Назначение кнопок:

![](_page_35_Picture_7.jpeg)

- запись видео из онлайн в память смартфона

36

COL.

![](_page_36_Figure_0.jpeg)

# <span id="page-36-0"></span>**Путь**

В этом окне вы можете просмотреть пройденный устройством путь в заданном интервале времени.

![](_page_36_Figure_3.jpeg)

# <span id="page-36-1"></span>**Воспроизведение**

Функционал страницы дает доступ к видеозаписям в архиве видеорегистратора либо сервера, позволяет воспроизводить файлы. Для поиска файлов выберите устройство и укажите временной интервал записи. Выберите файл из списка для воспроизведения.

![](_page_37_Picture_6.jpeg)

<span id="page-37-0"></span>

![](_page_37_Picture_7.jpeg)